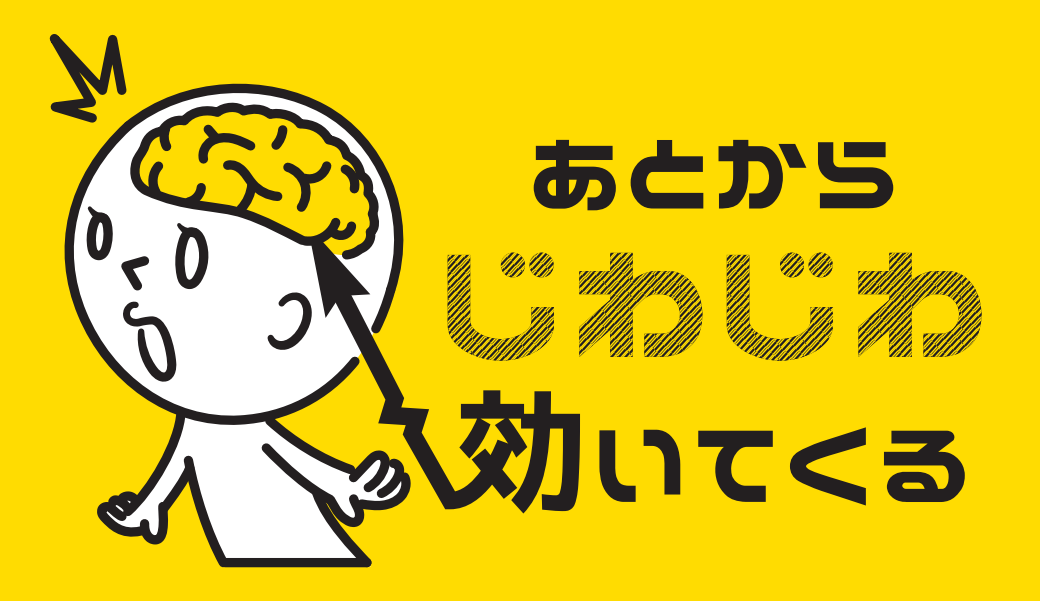

# illustrator ショートカット編

## For mac user

#13

# **前回自由変形だったので 変形系のツールを いくつかやりましょう。**

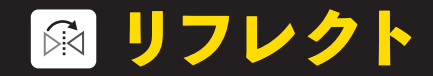

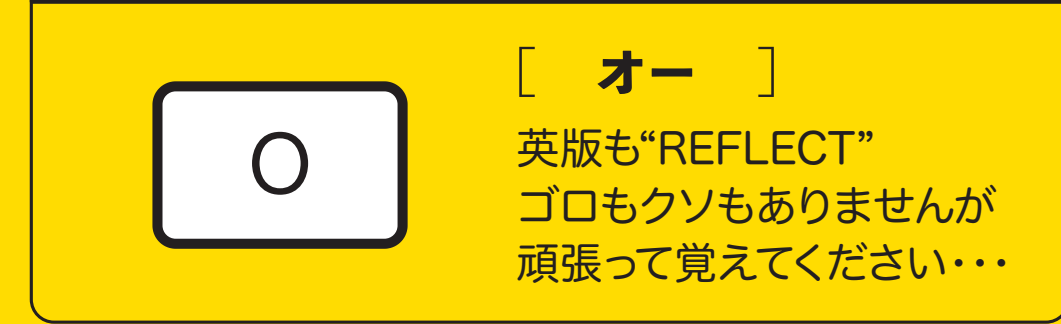

【Reflect】・・・・・・・反射する

文字通りオブジェクトを 上下、左右に反転させるツール

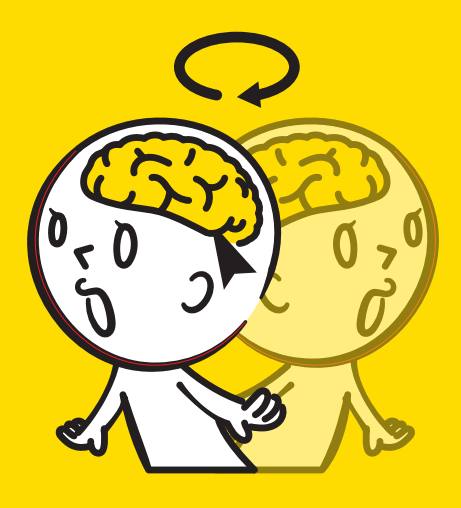

【垂直方向にリフレクト】 (左右を反転)

オブジェクトを選択したら ドラッグしながら 反転したい方向に平手打ち するようにカーソルを移動させる。

shift <mark>を押しながらで</mark>

水平に反転させることが できます。

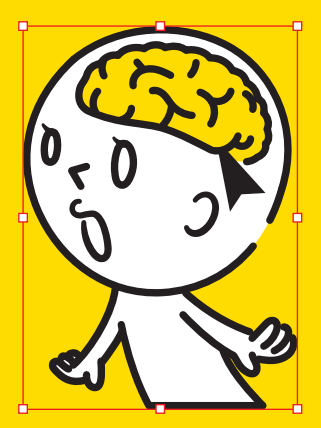

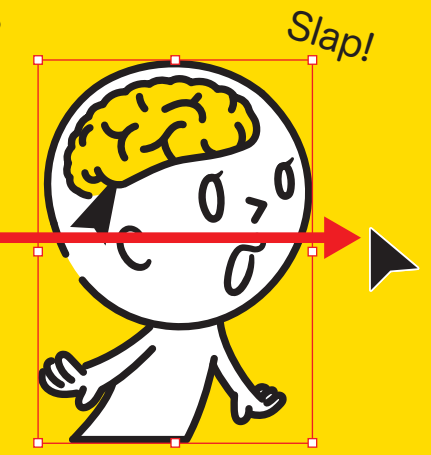

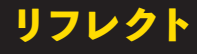

【水平方向にリフレクト】 (天地を反転)

垂直方向同様、 オブジェクトを選択したら ドラッグしながら 反転したい方向に平手打ち するようにカーソルを移動させる。

shift <mark>を押しながらで</mark> 水平に反転させることが できます。

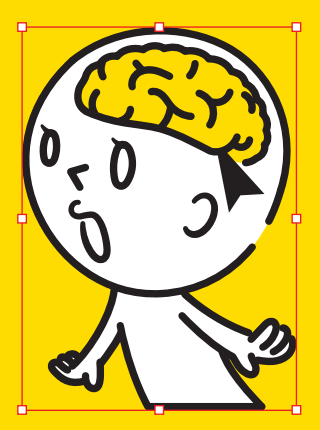

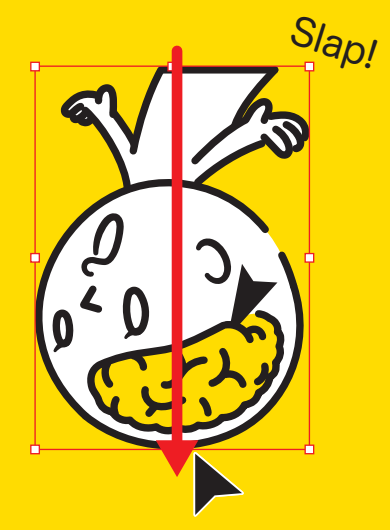

また、オブジェクトを選択した状態で リターンキーを押すと、先程の操作よりも 細かく設定できるメニュー画面が出てきます。 メニュー画面で操作か、 フリーハンドで操作か、 使いやすい方法で反転しましょう。

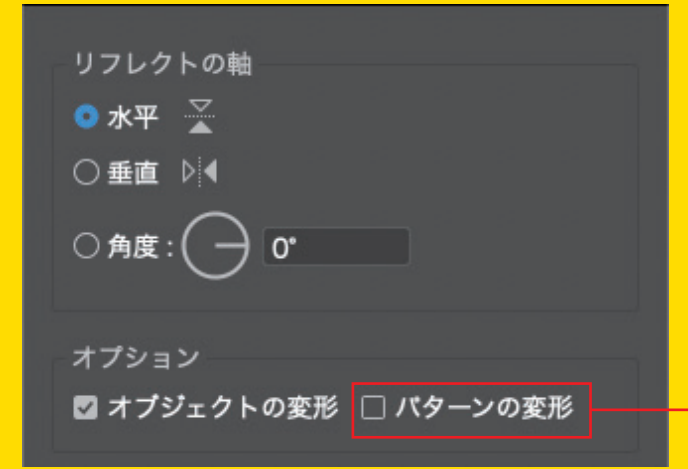

チェックの有無で "パターンだけ反転" なんてこともできます。

反転軸は通常時はオブジェクトの中心にあり、 そこを基準に反転させますが、 軸の位置を指定させて反転する方法もあります。

オブジェクトを選択後、

軸にしたい位置にカーソルを合わせて一度クリック。 四方の端や数センチ離れた位置など、好きな場所を 軸に設定することができます。

alt<br>option

メニュー画面での

操作も可能です。

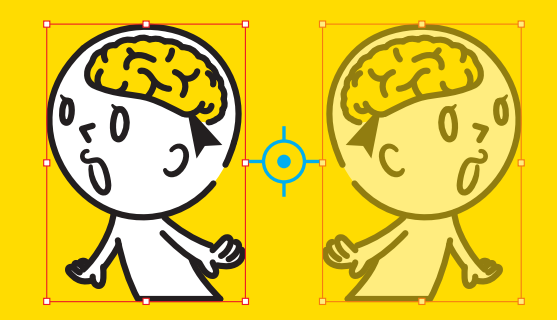

JIKI 1

リフレクト操作中(ドラッグ中)に alt option を押すと、オブジェクトを コピーすることができます。 手っ取り早くシンメトリーの オブジェクトが 欲しいときに役立ちます。

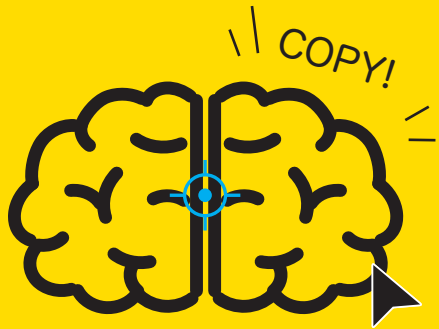

メニュー画面では 「コピー」ボタンを押すことで 同様の効果が得られます。

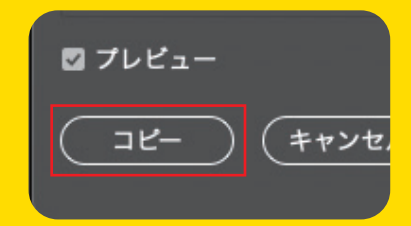

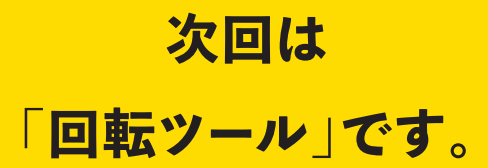

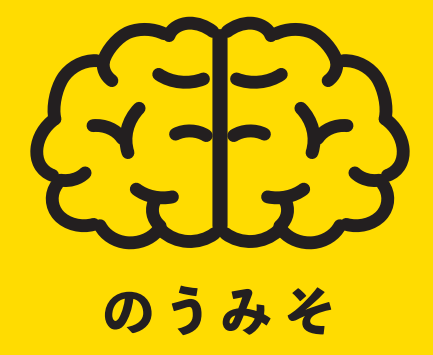

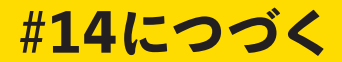